## **PRELAB!**

**Read** the entire lab, and **complete** the prelab questions (Q1-Q3) on the answer sheet **before** coming to the laboratory.

## **1.0 Objectives**

In the last lab, we learned that Verilog is a fast and easy way to create digital circuits in Altera Quartus Prime. We will tackle a different way of doing our design implementation: using truth tables.

In this lab, we will create truth tables using Verilog code.

- In the first part of the lab, we will be learning a truth table method while revisiting the good old farmer's problem.
- The second part is more exciting, as we will integrate schematic capture, Verilog, and truth tables to make a mixed design-entry.

## **2.0 Setup**

Begin by creating a new folder **U:\Documents\CPRE281\Lab04**; you will be saving your work for this lab in this folder.

## **3.0 Truth Tables using Verilog (Lab4step1)**

One way to define a truth table in Verilog is to use the **case** statement. There are other methods of defining a truth table but we will use the **case** statement in this lab. We will give an example on how to enter the following truth table:

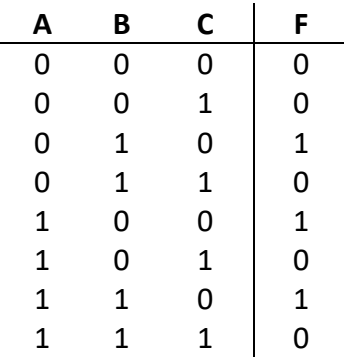

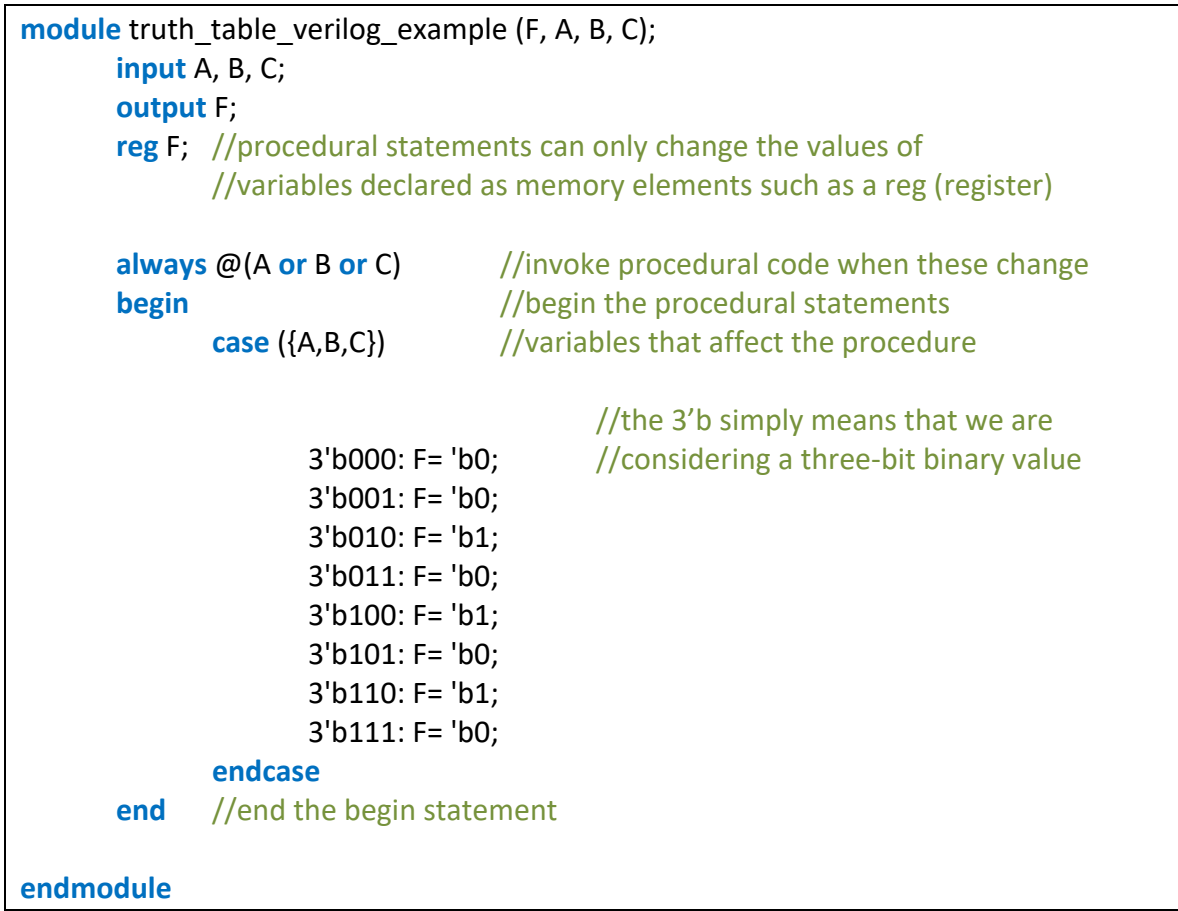

Now, create a new project and write a code for the farmer's problem (including the farmer as in Lab03 Section 4.0), using the truth tables method in Verilog. Refer to Lab03 to review the farmer's problem's statement.

You should get your code to run on ModelSim before you move on. You are recommended to create a DO file to easily and quickly demonstrate that your output works.

```
force F 0 0, 1 400 -repeat 800
force C 0 0, 1 200 -repeat 400
force G 0 0, 1 100 -repeat 200
force W 0 0, 1 50 -repeat 100
run 800
```
When your output waveform looks correct, make sure your lab instructor signs their initials.

# **4.0 Mixed Design Entry**

Now that we know how to design using truth tables, we will try to integrate all the design entry methods we have learned so far (schematic capture, Verilog, and truth tables) into one single problem. The problem is described below:

#### Description:

A house has an air-conditioner (A/C) that can work in two modes, Normal, or Powersaving. Through mode controllers (Normal Mode and Powersaving Mode blocks in the figure below), the A/C is connected to various sensors in the house. The sensors will be reading the temperature, the humidity, and whether there is somebody in the house. Thus, the input set is: *inputs* =  $\{Temperature, Humidity, People,$  or just T, H and P for short. Each of these sensors has a set value and when the sensor's reading drops below that set value, it will output a logical 0. If the sensor's reading stays above the value, it will output a logical 1. For example, if the temperature is above 80 F, the output is a logical 1; otherwise, it is a logical 0.

Each controller receives the sensor values and produces its output that is connected to a 2-to-1 multiplexer. The multiplexer can choose between the two different modes. Its output operates the A/C. More information on the controllers is given in the text below the diagram. The basic diagram of the sensors and controllers is as follows:

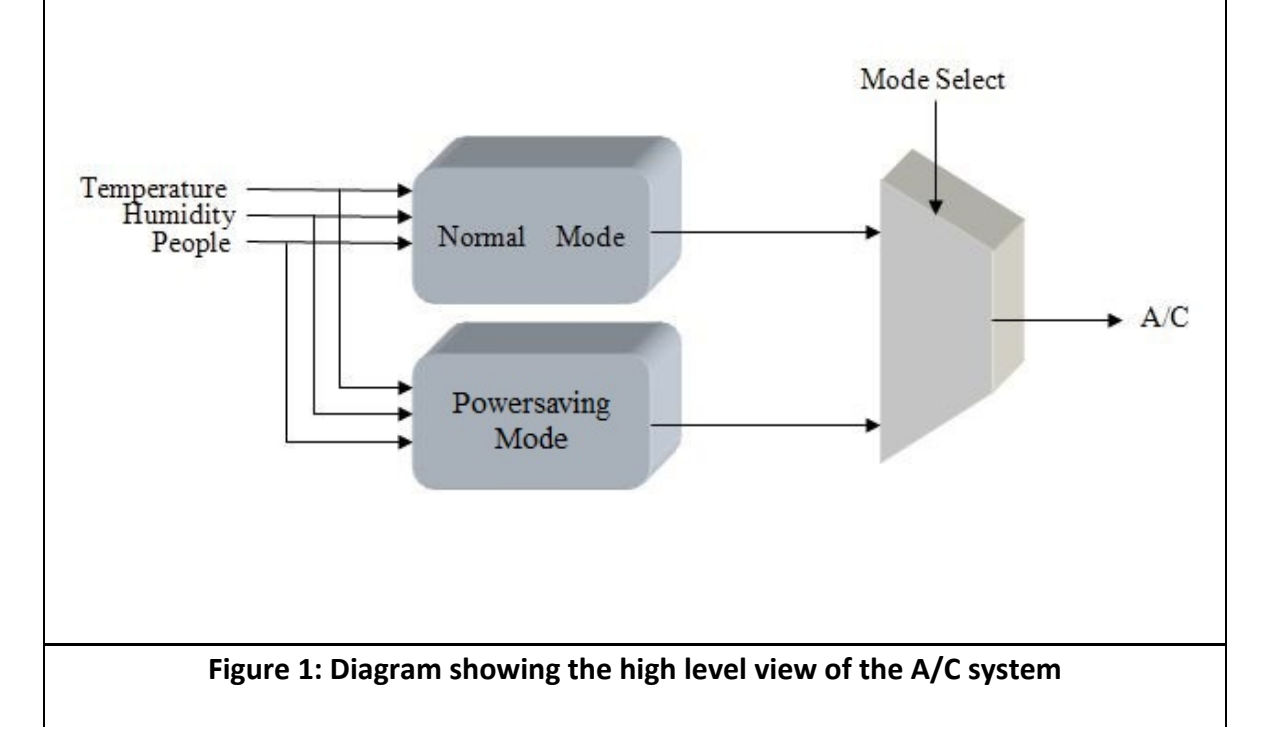

## Normal Mode:

 $\{i$  = \{Temperature, Humidity, People\}, output = \{E\}  $E = P\big( T + H \big)$  +  $\overline{P}\big( T \cdot H \big)$  , simply means that the A/C should be ON (in other words, has

the value of a logical 1) when somebody is present and there is either high temperature or high humidity or when no one is in the house and both the temperature and humidity are high. You have to enter this block in Verilog code.

## Powersaving Mode:

 $\{i$ giputs = {*Temperature*, *Humidity*, *People*},  $\{i$ utput = { $F$ } You have to enter this block in Verilog code. The logical expression is:  $F = P \cdot T \cdot H$ , meaning that the A/C should be ON when someone is in the house and both the temperature and the humidity are high.

#### Multiplexer:

 $\{M, E, F\}$ , outputs = { $AC$ } You have to enter this block in Verilog. When  $M = 0$ , we will choose Normal Mode (E); when  $M = 1$ , we will choose Powersaving Mode (F).

- Start a new project and name it *lab4step2*. Ensure that you start the new project in a new folder (by the same name). Open a new Block Diagram file and save it. This is the Graphic Editor file where all the components of the A/C system will be instantiated.
- Next, create the blocks that would represent the A/C components. Click on the block tool from the upper toolbar (see Figure 2). Left click anywhere on the blank block diagram file and drag your mouse. Repeat this process 2 more times. The three blocks would represent the components of your A/C system. Right-click on the 1st block and click **Properties**. Rename the block *normal*, then click on I/O tab and enter P, T, H as its inputs and E as its output. Repeat the same step for the other blocks (using the correct input/output names, of course). Make sure that the naming convention is same as mentioned in the problem statement above.
- Enter 4 input pins (P, H, T, M) and one output pin (AC) in the design file.
- Click on the **Orthogonal Conduit Tool** from the upper toolbar and connect the input pins, output pin and the blocks using the Conduit. This would automatically map the output of one block onto the input of the other block, assuming the names are the same. Refer to the figure below to make sure your design is right.

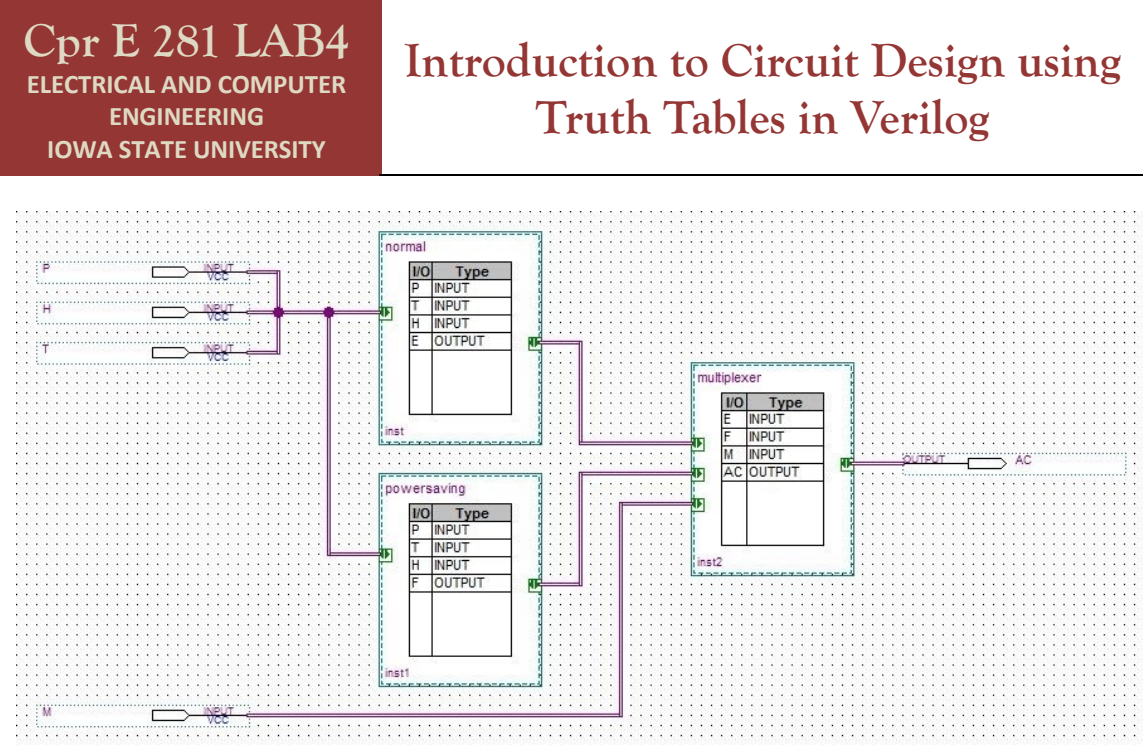

**Figure 2: Final Layout of** *Lab4step2***.**

- Now that the design is done, write the back-end code for the components. Right click on the *normal* block and click on **Create Design File from selected Block**. Choose Verilog and click OK. This will open a Verilog file. Write the code for the block before the endmodule statement. Be aware that the inputs and outputs have already been declared. Repeat this step for the rest of the blocks.
- Create the Verilog file for the top-level BDF as lab4step2.v as you did in Lab3 by going to **File -> Create/Update** and Create HDL File.
- Open a new project in Questa and add all four of the Verilog files that you previously created.
- **Compile -> Compile All** to compile all files and fix any errors. Use ModelSim to verify your circuit works correctly. Get it signed off by the TA.

#### **5.0 Complete**

You are done with this lab. Ensure that all lab files are closed, exit Quartus Prime, log off the computer, power down the DE2-115 board if applicable, and hand in your answer sheet. **Don't forget to write down your name, student ID, and your lab section number**.